# **Guia per a les famílies**

Gwido és un sistema molt intuïtiu, us animem a descobrir-lo vosaltres mateixos. Tanmateix, per ajudar-vos a fer el pas inicial, aquí teniu una sèrie d'informacions i recomanacions bàsiques que us poden ser útils.

# **Informació bàsica**

## **1 Accés**

Gwido és una plataforma web i per tant no cal instal·lar res especial i està disponible a qualsevol hora del dia i tots els dies de l'any. Només necessiteu un dispositiu (ordinador, tauleta, mòbil, etc.) amb internet.

Obriu el navegador i entreu l'adreça Gwido de la vostra escola a la barra d'adreces. L'adreça ha de ser semblant a http s ://xxxxxxxx.gwido.cat, l'equip directiu o administratiu us comunicarà l'adreça si no la sabeu.

Un cop s'hagi obert la pàgina d'accés a Gwido, introduïu l'usuari i la contrasenya. Si hi accediu com a alumne/a, el vostre nom d'usuari és una abreviació del nom de l'alumne, i com és natural podreu veure només la informació de l'alumne/a en qüestió. Si hi accediu com a tutor el vostre usuari és el vostre NIF o NIE i podreu accedir a tots els alumnes dels que sou tutor: si teniu dos fills a l'escola podreu veure la informació de tots dos. Per altra banda d'aquesta manera tant el pare com la mare podreu accedir de manera independent a la informació dels vostres fills i filles.

### **Trucs i consells**

- **Assegureu-vos d'escriure l'adreça de l'escola a la barra d'adreces del navegador i no al cercador**. Avui dia molts navegadors per defecte mostren al mig de la pantalla un camp que és per enviar consultes a un cercador, la barra d'adreces està a la part superior del navegador.
- Podeu desar la pàgina als vostres marcadors preferits per no haver-la d'escriure cada vegada.
- **Canvieu-vos la contrasenya d'accés inicial**: Per seguretat, cal canviar tan aviat com pugueu la contrasenya que us hagin donat per defecte per una de nova que pugueu recordar fàcilment. Un cop hagueu entrat, des de la pàgina d'inici mateix trobareu un enllaç per fer-ho.

### **2 Pantalla d'inici**

Si hi accediu com a tutor/a, veureu una pantalla semblant a aquesta:

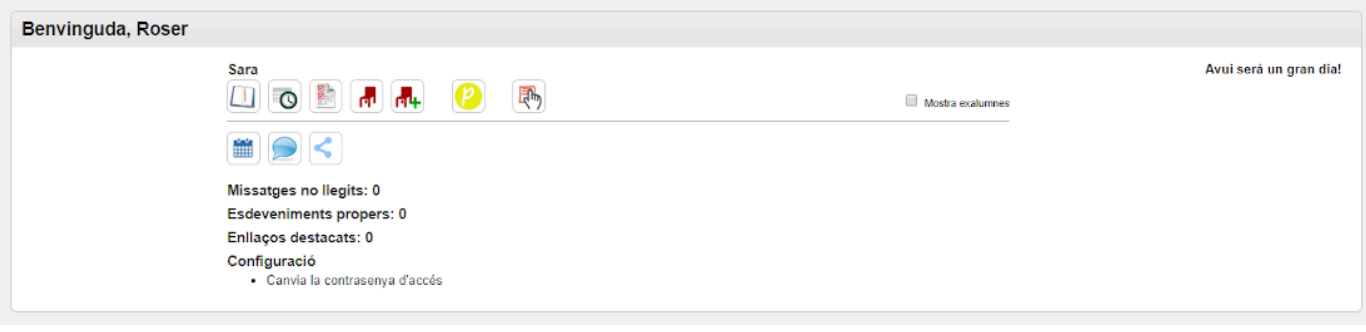

### **Opció**

Si voleu consultar informació d'un/a fill/a que ja no cursa estudis a l'escola, feu clic a la casella "Mostra exalumnes".

Si hi accediu com a alumne/a veureu una pantalla semblant a aquesta:

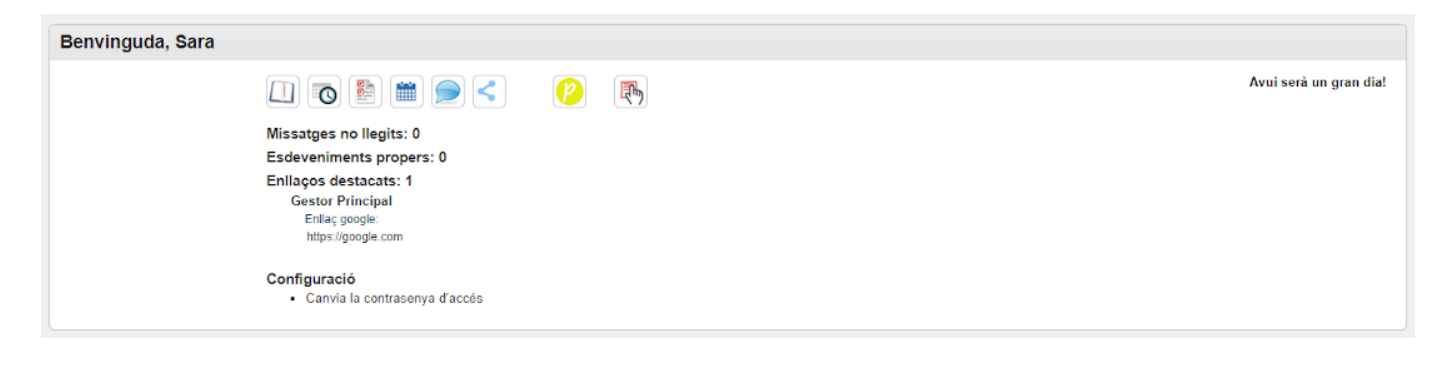

És possible que alguna o algunes d'aquestes icones no les vegeu. Això depèn de la configuració establerta per la vostra escola i/o del moment del curs, tal com s'explica a l'apartat següent.

# **A quina informació podeu accedir i què podeu fer des de Gwido?**

A Gwido teniu la possibilitat d'accedir a les següents àrees i realitzar diverses accions, que poden variar en funció de la configuració establerta per part del centre i/o del moment del curs en el que us trobeu:

- Consultar les vostres dades personals, familiars i acadèmiques
- Veure els horaris i calendaris que us corresponen
- Revisar les faltes d'assistència i avisar de futures absències, així com justificar-les un cop ja s'han produït
- Veure incidències relacionades amb el diari de seguiment acadèmic per part del professorat
- Veure i descarregar els vostres informes d'avaluació
- Establir converses amb professors i gestors de l'escola
- Accedir als enllaços a recursos que se us hagin compartit
- Veure la vostra preinscripció al nou curs
- Accedir al mòdul d'inscripció ciutadana
- Canviar la vostra contrasenya d'accés a Gwido

Aquí en teniu un detall icona per icona:

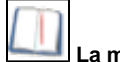

**La meva matrícula**

Si feu clic se us obrirà la pàgina amb totes les vostres dades del curs actual.

A la part superior dreta veureu unes icones amb les que podreu veure les incidències en el vostre diari de seguiment si n'hi ha  $\bigcirc$ , veure les

dades d'assistència i avisar d'una absència futura prevista (que i descarregar tots els vostres informes d'avaluació (que i veure el vostre horari

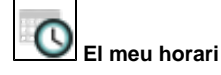

Accedireu directament al vostre horari d'aquest curs.

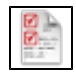

**Els meus informes d'avaluació**

Veureu i podreu descarregar en pdf els vostres informes d'avaluació.

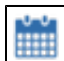

 **Els meus calendaris**

Veureu els calendaris que teniu compartits, i si voleu, podeu crear un calendari personal vostre dins de Gwido.

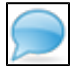

#### **Les meves converses**

Aquest és un mòdul de missatgeria interna dins de Gwido. Podeu veure i cercar els missatges que us han adreçat i podeu crear missatges nous que podeu enviar a professors, gestor o conserges de l'escola.

El receptor del missatge només el podrà veure quan entri a Gwido.

La disponibilitat i les opcions d'aquest mòdul depenen de la configuració establerta per la vostra escola.

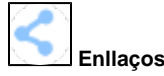

Aquí trobareu els enllaços a webs, a YouTube, etc... que han compartit amb vosaltres.

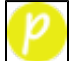

**La meva preinscripció per al curs...**

Podeu accedir a les dades per proper curs.

Habitualment aquesta icona estarà disponible només en els períodes de preinscripció i deixareu de veure'l durant la major part del curs. Pot ser que adopti també el nom de **Prematrícula** o **Confirmació de plaça**, segons la funció que realitzi.

La disponibilitat i les opcions d'aquest mòdul depenen de la configuració establerta per la vostra escola.

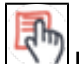

#### **Inscripció ciutadana**

Si és el cas, quan feu clic obrireu les pàgines que conformen el procés d'inscripció, sense haver d'omplir les vostres dades (a menys que detecteu alguna cosa a canviar), i podreu veure i seleccionar l'oferta formativa que l'escola us ofereix per el nou curs.

D'aquesta manera el procés d'inscripció es realitza totalment on-line.

La disponibilitat i les opcions d'aquest mòdul depenen de la configuració establerta per la vostra escola.

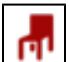

### **Absències i assistències especials**

Veureu el detall de totes les absències registrades. En cas que una absència aparegui com a injustificada, teniu l'opció de justificar-la clicant al

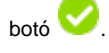

També podreu veure si hi ha hagut assistències especials, en casos com quan a un/a alumne/a que habitualment no participa en un grup se'l convida puntualment a participar-hi, o bé quan el professorat hagi anotat alguna observació destacada, per exemple si la sessió s'ha realitzat en un dia diferent al previst inicialment.

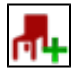

#### **Avisa d'una absència prevista**

Fent clic en aquesta icona podreu comunicar una absència futura prevista, sense necessitat de trucar a l'escola ni enviar cap mail, ja que quan el professorat faci el seu control d'assistència es trobarà ja introduïda aquesta falta justificada.